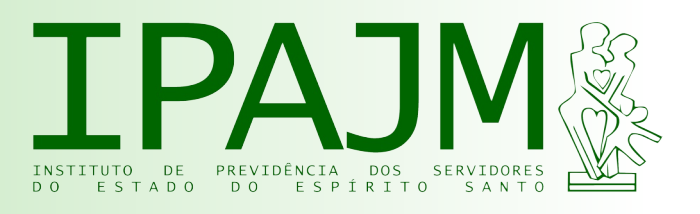

# Manual da Eleição dos Conselhos Administrativo e Fiscal do IPAJM - Poder Executivo -

# Acesse: www.sistemas.es.gov.br/seger/eservidor

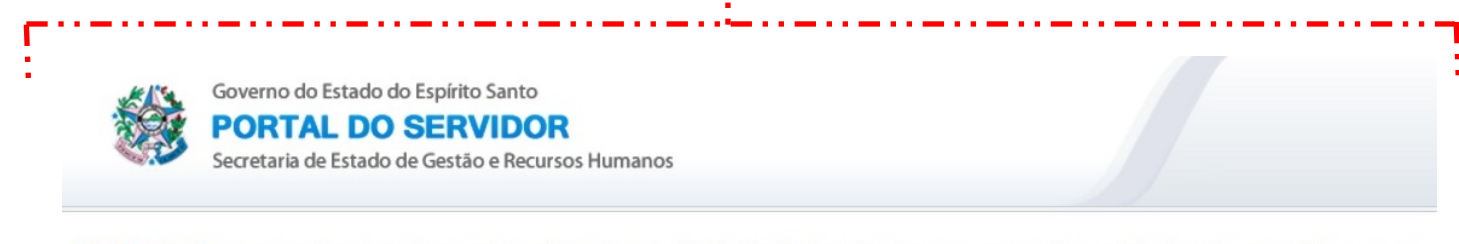

Sr(a) Usuário(a), o acesso não autorizado ou a disponibilização voluntária/acidental da senha de acesso que quebre o sigilo do sistema constituem-se em infrações sujeitando os infratores a processos Administrativo, Penal e Civil. Portanto, proteja sua senha. Ao finalizar as operações, tenha o cuidado de encerrar o sistema

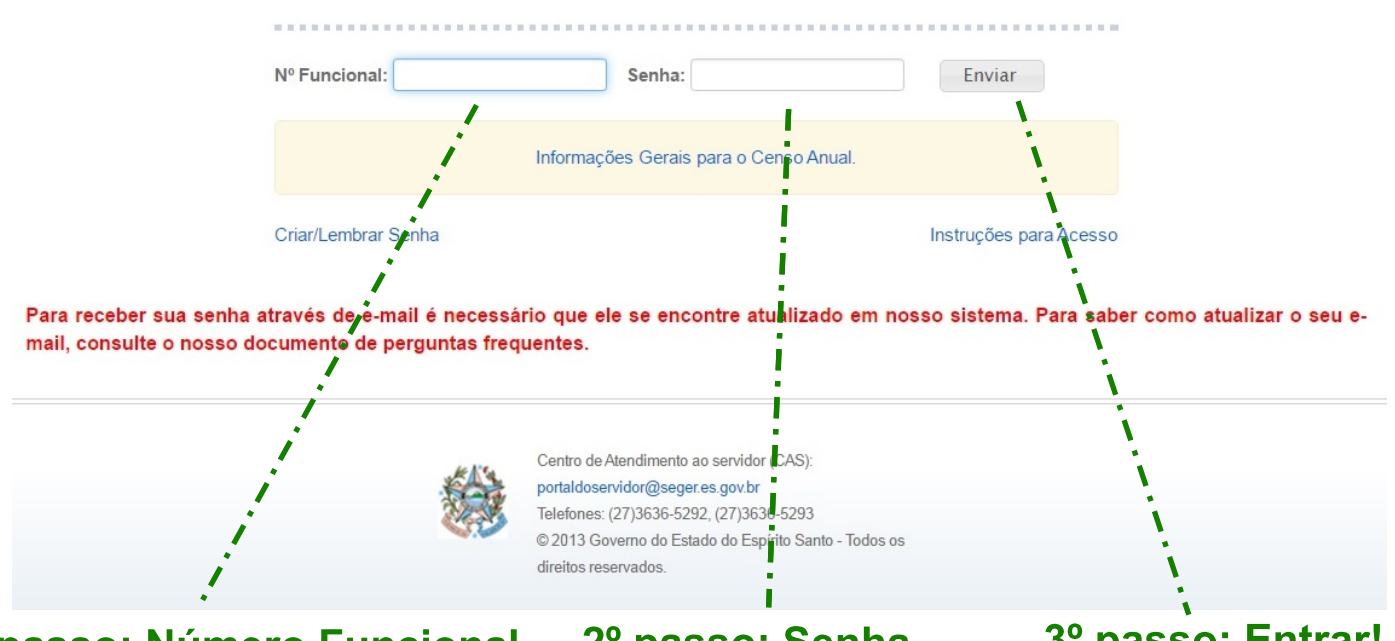

1º passo: Número Funcional

O número funcional deve ser digitado (sem o vínculo).

## 2º passo: Senha

A senha deve ser digitada. atentando-se **letras** às maiúsculas e minúsculas e caracteres especiais.

## 3º passo: Entrar!

Clique no botão "Enviar" para entrar no sistema.

#### Não tenho / esqueci a senha. E agora?

Servidor ativo: acesse www.ipajm.es.gov.br/media/ipajm/manuais/senha-ativo.pdf Servidor inativo: acesse www.ipajm.es.gov.br/atualizacao-cadastro-e-mail

Governo do Estado do Espírito Santo

**PORTAL DO SERVIDOR** Secretaria de Estado de Gestão e Recursos Humanos

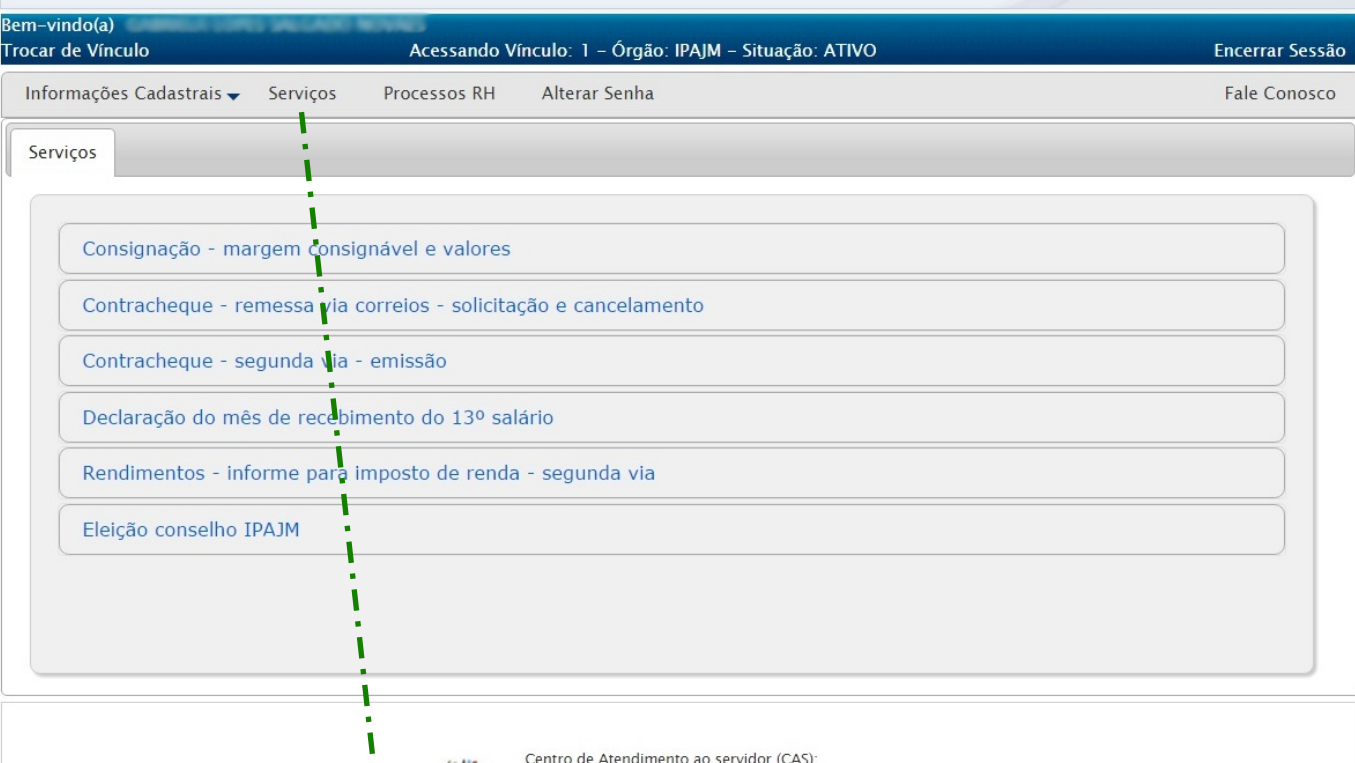

## 4º passo: Clique em Serviços

I

Para proceder com a votação, o eleitor item do deve clicar no menu denominado "Serviços".

## 5<sup>°</sup> passo: Acesse os itens abaixo

Para acessar a cédula virtual de votação, o eleitor deve clicar nos itens demostrados abaixo:

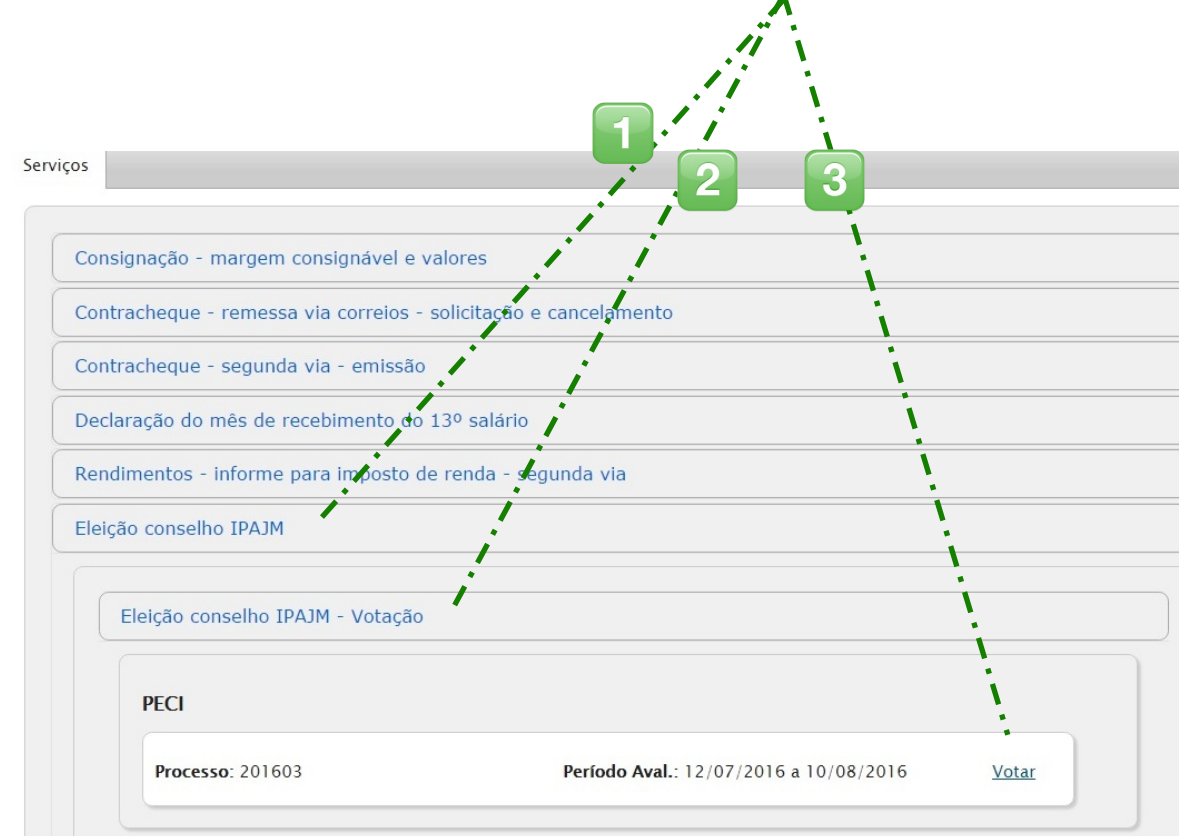

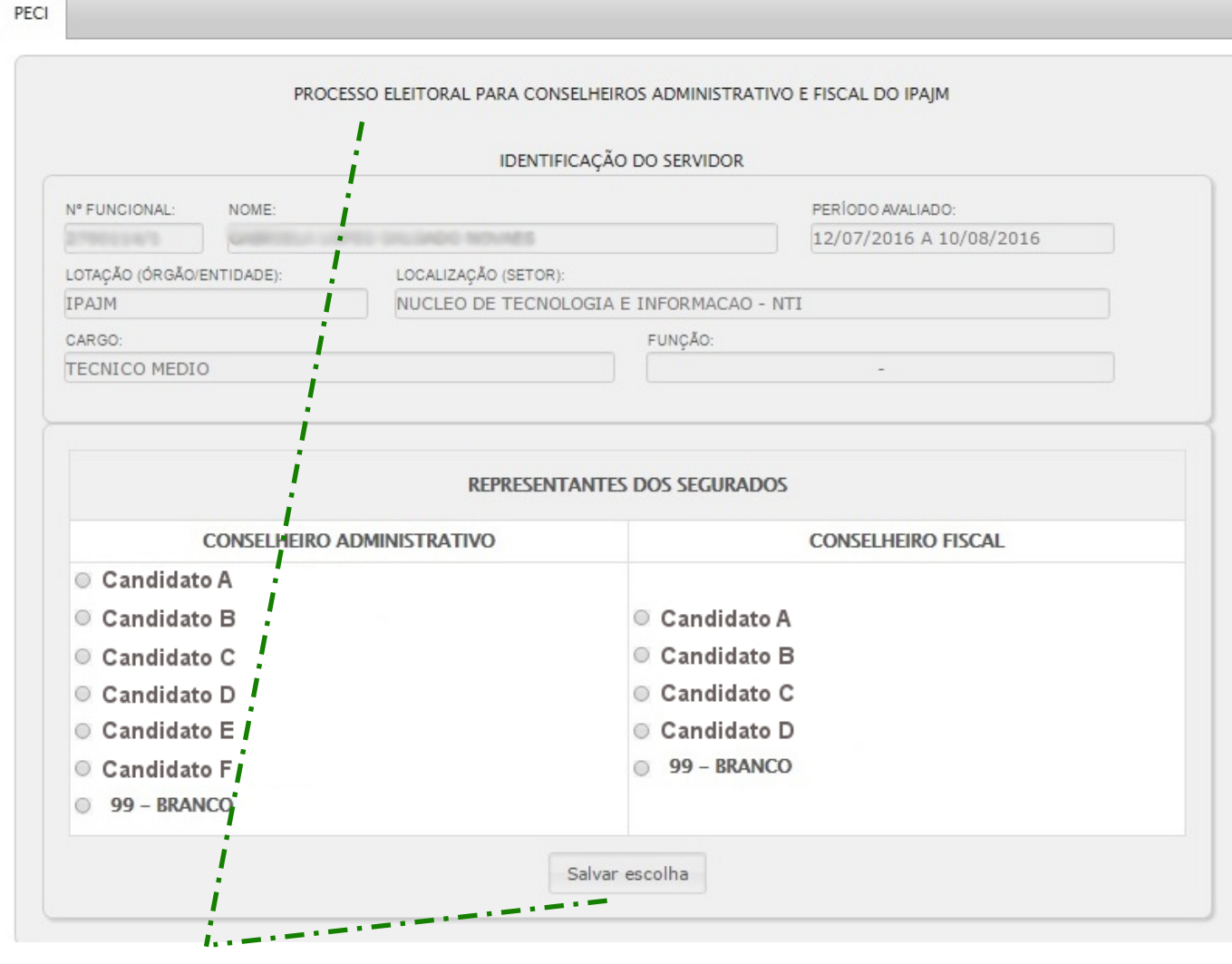

## 6º passo: Cédula virtual de votacão

- **Atenção:** eleitor  $\bullet$ deve. necessariamente, votar em apenas um representante para cada Conselho.
- Os candidados apresentados serão diferentes de acordo com a situação do eleitor: servidor civil ativo/inativo ou servidor militar ativo/inativo.
- Para concluir a votação, o eleitor deve clicar em "Salvar escolha".

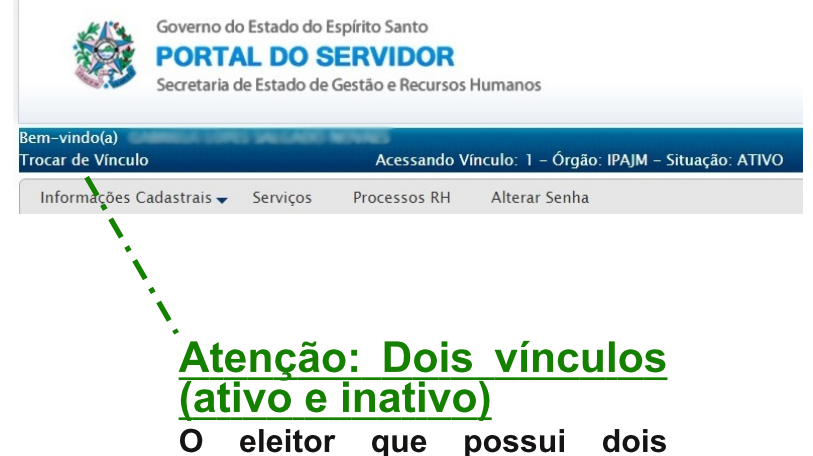

vínculos, um ativo e outro necessariamente, inativo, votará duas vezes, devendo trocar de vínculo no menu superior do sistema.

#### Algo deu errado! E agora?

- Outro passo a passo pode ser encontrado aqui: www.ipajm.es.gov.br/manual-de-votacao
- Em caso de dúvidas, ligue para os telefones: 9 9871 8692 / 3636 4192 / 0800 283 6640.